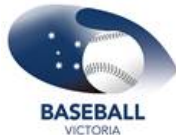

## Baseball Victoria **SPORTSTG - HOW DO I CREATE A REGISTRATION PRODUCT?**

## Go to **Products & Forms**.

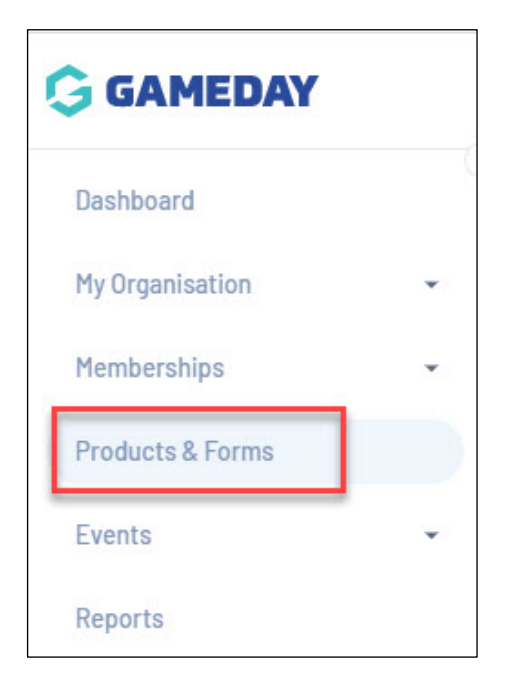

Click the **Products** tab and click **Create New Product**.

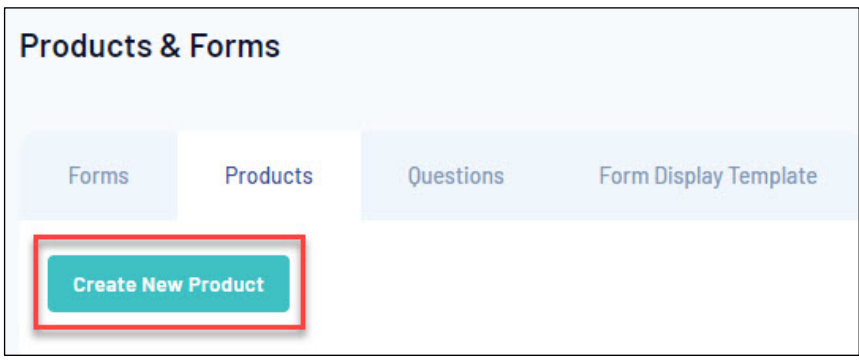

Input the **name** of the product. Eg: 2022 Club Fees

Enter in a **description**, if more information is needed to know who/what this product is for- this is not compulsory and but if filled out will display against the product within the registration form.

Product type is defaulted to **Membership.**

Input the **price** of the product- this can be written with or without the decimal (Eg: 1 or 1.00) - the price will calculate correctly on the form regardless of how this price is input.

Products can also have a \$0 price tag, just input 0 into this box.

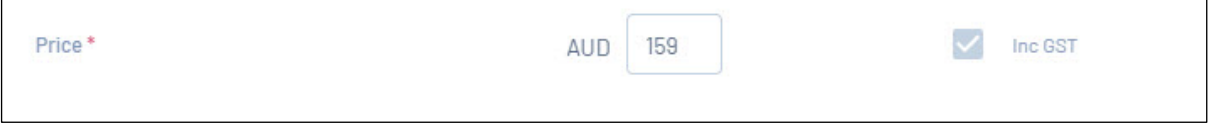

Select the **payment option** you wish to have for this product.

- **Payment Gateway Only:** this product will only be allowed to be purchased online via the registration form.
- **Payment Gateway or Manually set Product as Paid:** this allows the product to be purchased online via the form or allows the admin to manually mark this product as paid within the members profile.

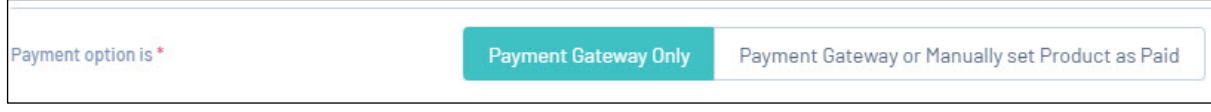

Select a **start and end date** of the product for the period of time the member will be registered.

This can be annual or seasonal dates.

Select the **member type/s** that this product will grant for members (this will be the member type displayed on their record). Select all relevant member types and then click add.

Only select **BV Player,** or positions with the word **'Club'** preceding them.

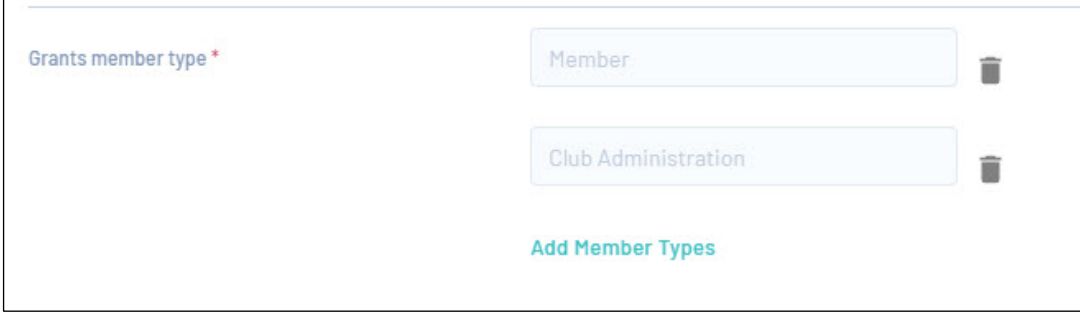

Input the **start and end dates** for the period of time this product is **available to purchase from/until**.

This period is for how long the product itself will be visible on the form for. If you are creating an early bird product set that time to be earlier than your actual product and once the date changes over the actual product will show and the early bird will remove.

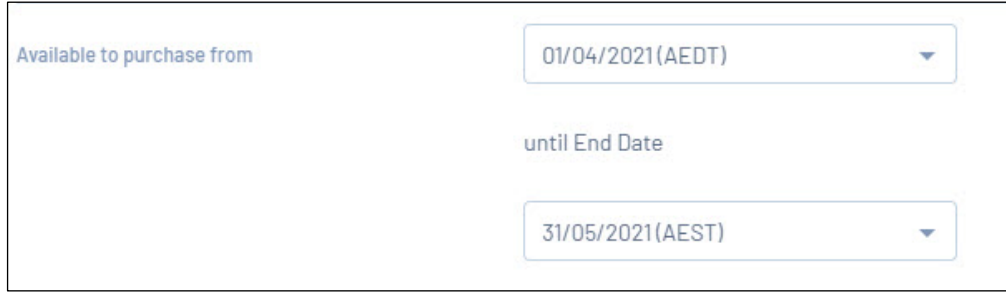

Set the status of this product to **Active**.

Click **Continue**.

Select the r**elevant member types,** this product will be shown to within the form. Once a type is added, click the box to add more than one member type. Only select **BV Player,** or positions with the word **'Club'**  preceding them.

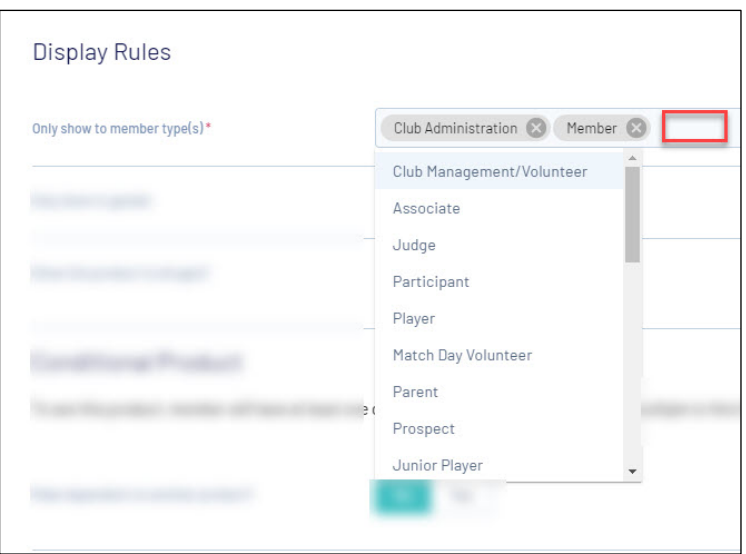

13. Select what **gender** you would like to be made available to.

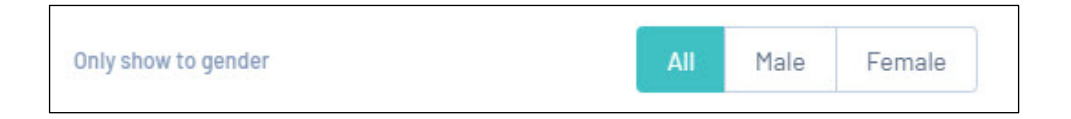

14. Select if you would like to have this product available for **all age groups or a specific age group**.

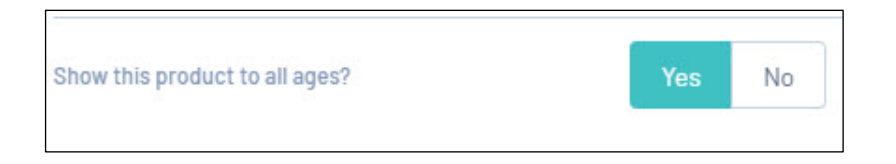

If this is for a **specific age group**, select **no** and input the age ranges for which you would like to see this available for. For more information related to how to see the age ranges up correctly, [click here.](https://help.mygameday.app/help/set-age-ranges-for-product)

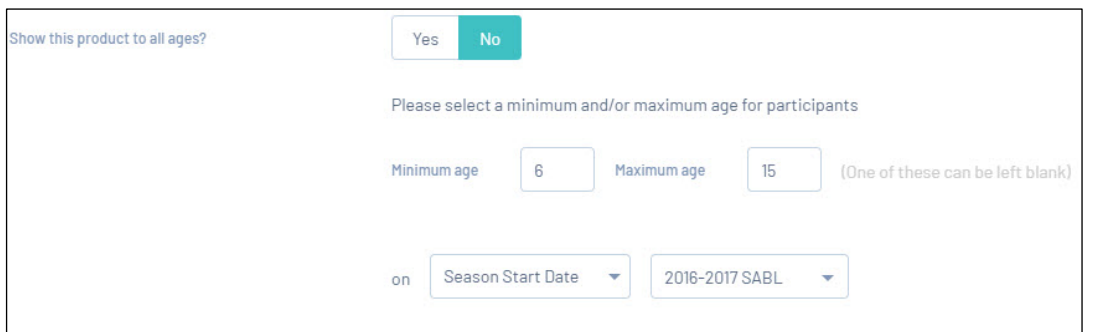

You will then be prompted with the **summary page** in which you can review all the information you have input for this product and go back if you need to change anything.

Once happy, click **confirm and save**.

This will then take you to the product detail page in which you can edit any information if needed as well.